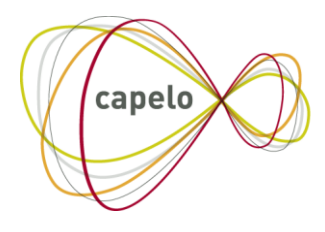

CARRIÈRE PUBLIQUE ELECTRONIQUE - ELEKTRONISCHE LOOPBAAN OVERHEID

# CAPELO - DHG

# Handleiding Capelo Historische Gegevens via batch

**24/10/2016**

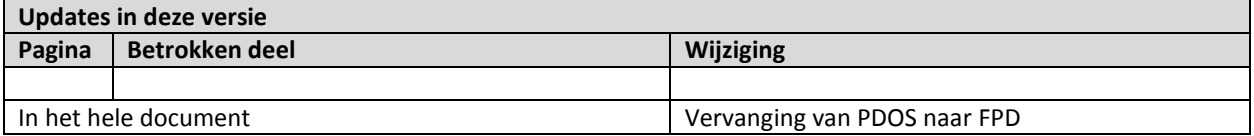

### **Inhoud**

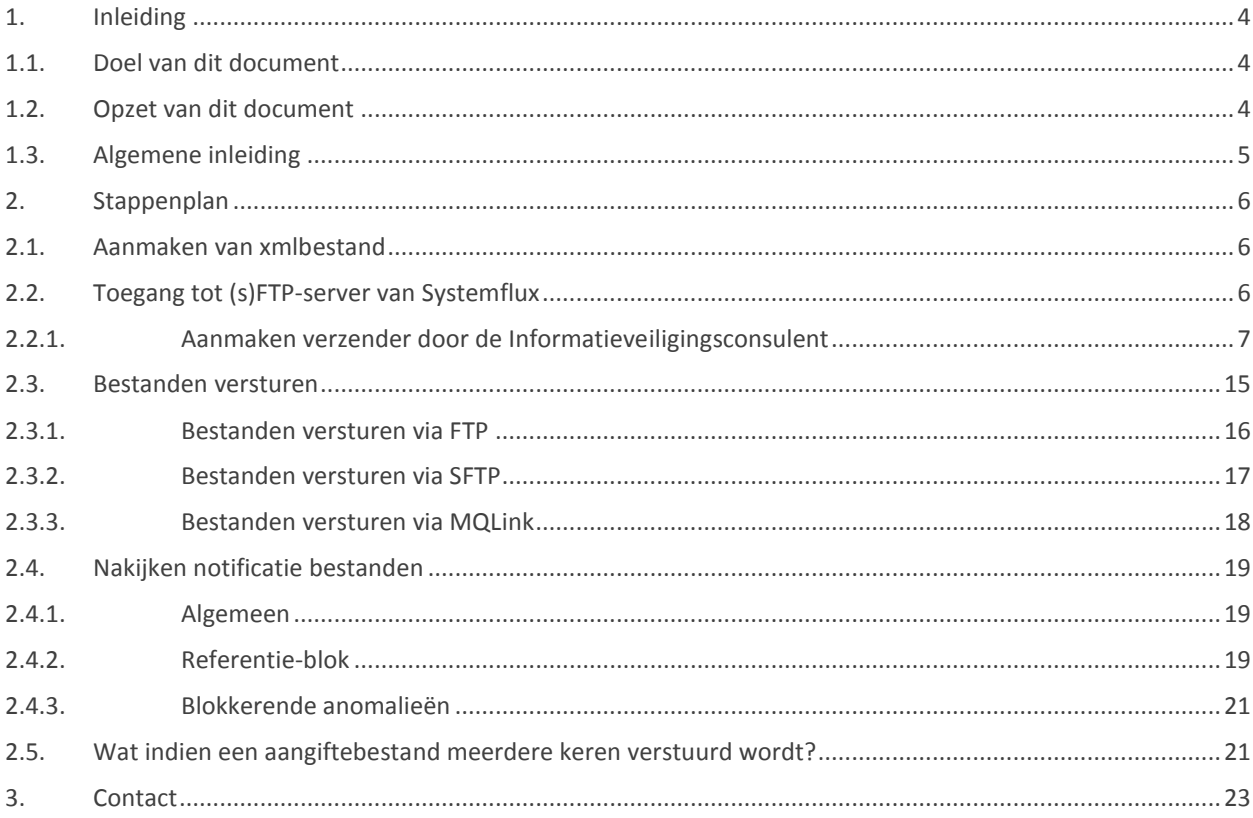

# <span id="page-3-0"></span>**1. Inleiding**

#### <span id="page-3-1"></span>**1.1. Doel van dit document**

Dit document heeft tot doel de stappen te beschrijven die nodig zijn om de Historische gegevens te versturen. Capelo staat voor Carrière publique électronique – Elektronische loopbaan overheid en DHG staat voor Données Historiques/Historische Gegevens.

Dit document is één van de 5 documenten die ter beschikking staan van de werkgever en sociaal secretariaat:

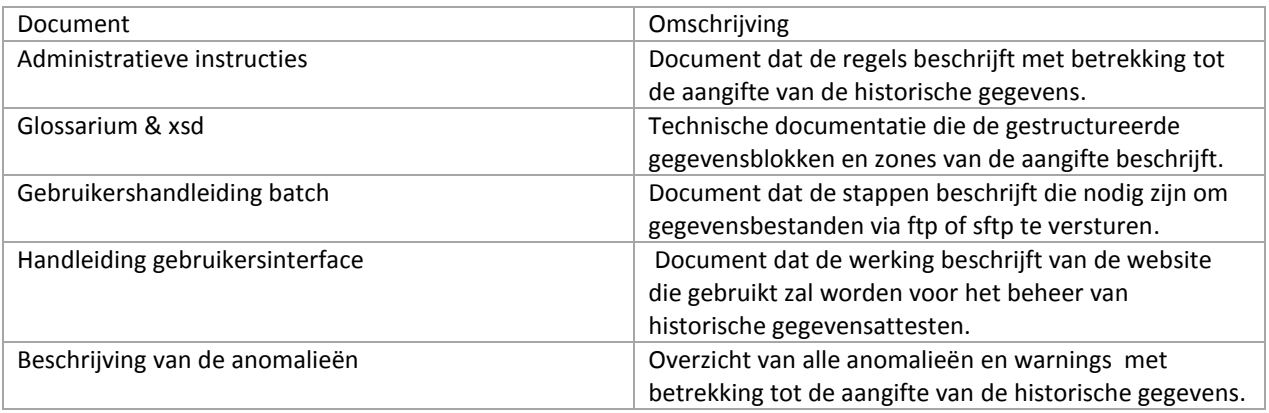

Informatie die **niet** door deze handleiding worden gedekt:

Hoe de Historische gegevens file aan te maken.

#### <span id="page-3-2"></span>**1.2. Opzet van dit document**

Het document is onderverdeeld in hoofdstukken, die de voorgestelde structuur volgen. Daarnaast zullen ook links naar pdf's en xsd's van [https://www.socialsecurity.be](https://www.socialsecurity.be/) in het document worden opgenomen.

Opmerking: in dit document wordt verwezen naar xsd pagina's. Indien u deze opent in een browser zal je de melding krijgen: "Dit XML-bestand lijkt geen geassocieerde stijlinformatie te hebben. De documentstructuur is hieronder weergegeven." (of als uw browser Engelstalig is ingesteld: "This XML file does not appear to have any style information associated with it. The document tree is shown below."). Dit is **geen** fout. U kan het xsd bestand gewoon downloaden en daarna openen in bijvoorbeeld *Altova XMLSpy*.

## <span id="page-4-0"></span>**1.3. Algemene inleiding**

Schema dataflow:

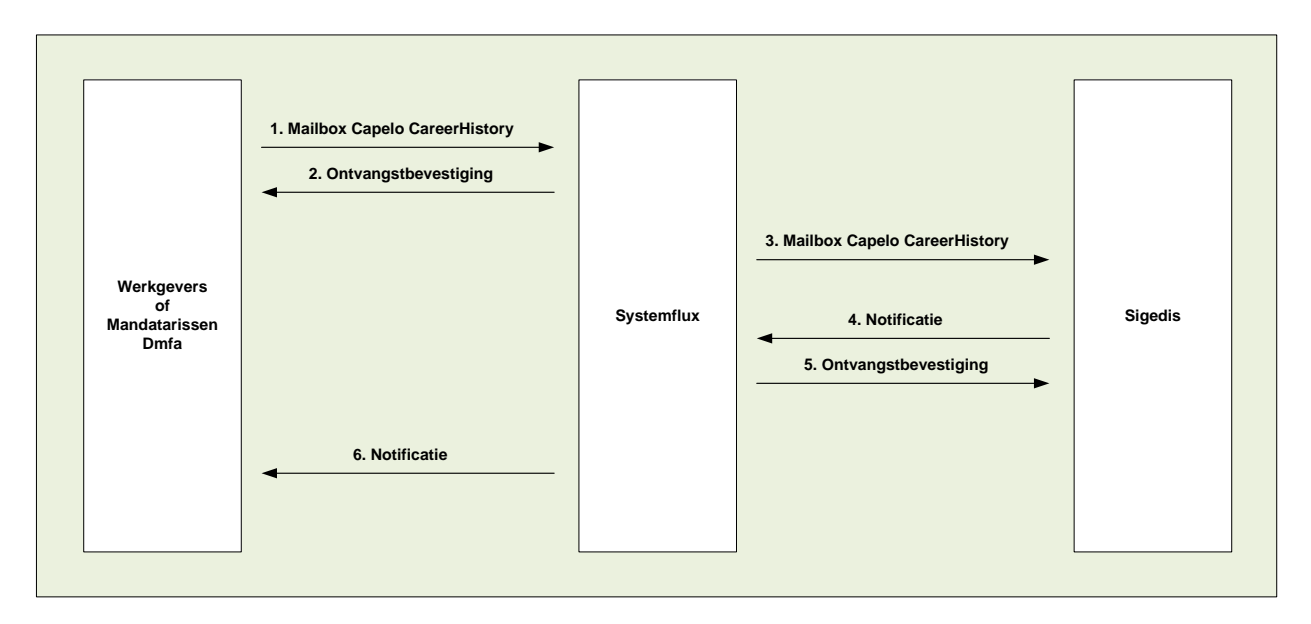

Meer informatie is te vinden op:

[https://www.socialsecurity.be/site\\_nl/employer/applics/capelo/general/techlib.htm](https://www.socialsecurity.be/site_nl/employer/applics/capelo/general/techlib.htm)

# <span id="page-5-0"></span>**2. Stappenplan**

#### <span id="page-5-1"></span>**2.1. Aanmaken van xmlbestand**

Maak het bestand aan op basis van de meest recente xsd: CareerHistory\_YYYYQ.xsd (zie link hieronder) en op basis van de administratieve instructies. Opmerking: een bestand mag meerdere attesten bevatten; het maximum aantal attesten per bestand is **3500**. De maximum bestandsgrootte is 35 megabyte. *(Indien u deze limiet overschrijdt zal u "ACRF foutcode 172" terugkrijgen.)*

Deze xsd is terug te vinden op: [https://www.socialsecurity.be/site\\_nl/employer/applics/capelo/general/techlib.htm](https://www.socialsecurity.be/site_nl/employer/applics/capelo/general/techlib.htm)

*Tip: aan de hand van een programma als Altova XMLSpy kan een gecreëerd bestand worden gevalideerd ten opzichte van de xsd.*

<span id="page-5-2"></span>Naam van dit bestand: FI Aangiftebestand (FI.XXXX.123456.20100920.00001.R.1.1)

#### **2.2. Toegang tot (s)FTP-server van Systemflux**

Alvorens er files verstuurd kunnen worden heeft u toegang nodig tot de (S)FTP-server van Systemflux. Als u departement in de scope van het Capelo project zit, dan kan uw Informatieveiligheidsconsulent deze toegang aanmaken. (Deze toegang hoeft slechts 1 keer aangemaakt te worden. Daarna kan u inloggen op de (S)FTP server met uw gebruikersnaam/paswoord)

### <span id="page-6-0"></span>*2.2.1. Aanmaken verzender door de Informatieveiligingsconsulent*

# Ga naar <https://www.socialsecurity.be/>

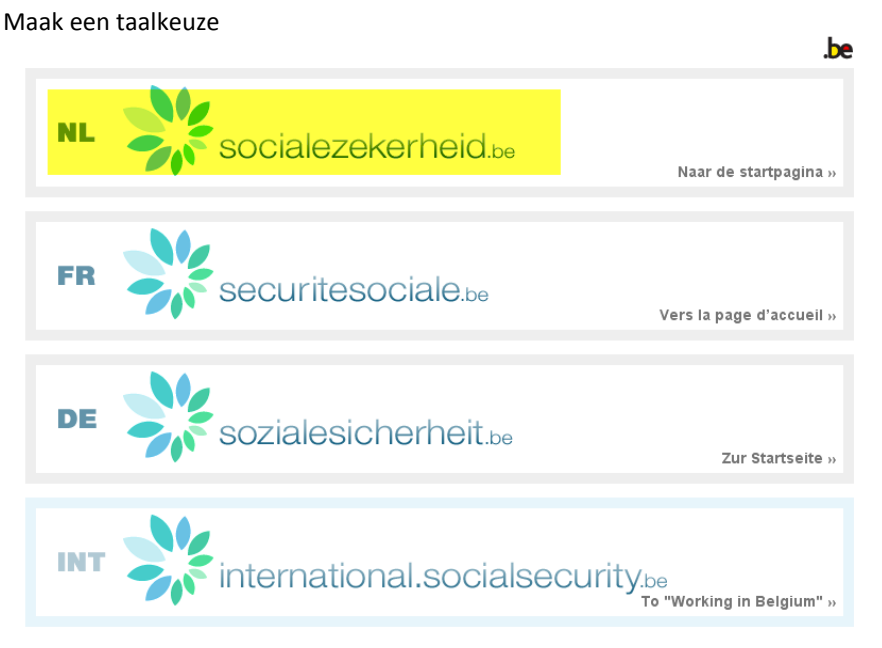

Gebruikersreglementen | Règlements à l'usage des utilisateurs | Benutzerordnungen

Kies in het onderstaande scherm "werkgevers & mandatarissen" …

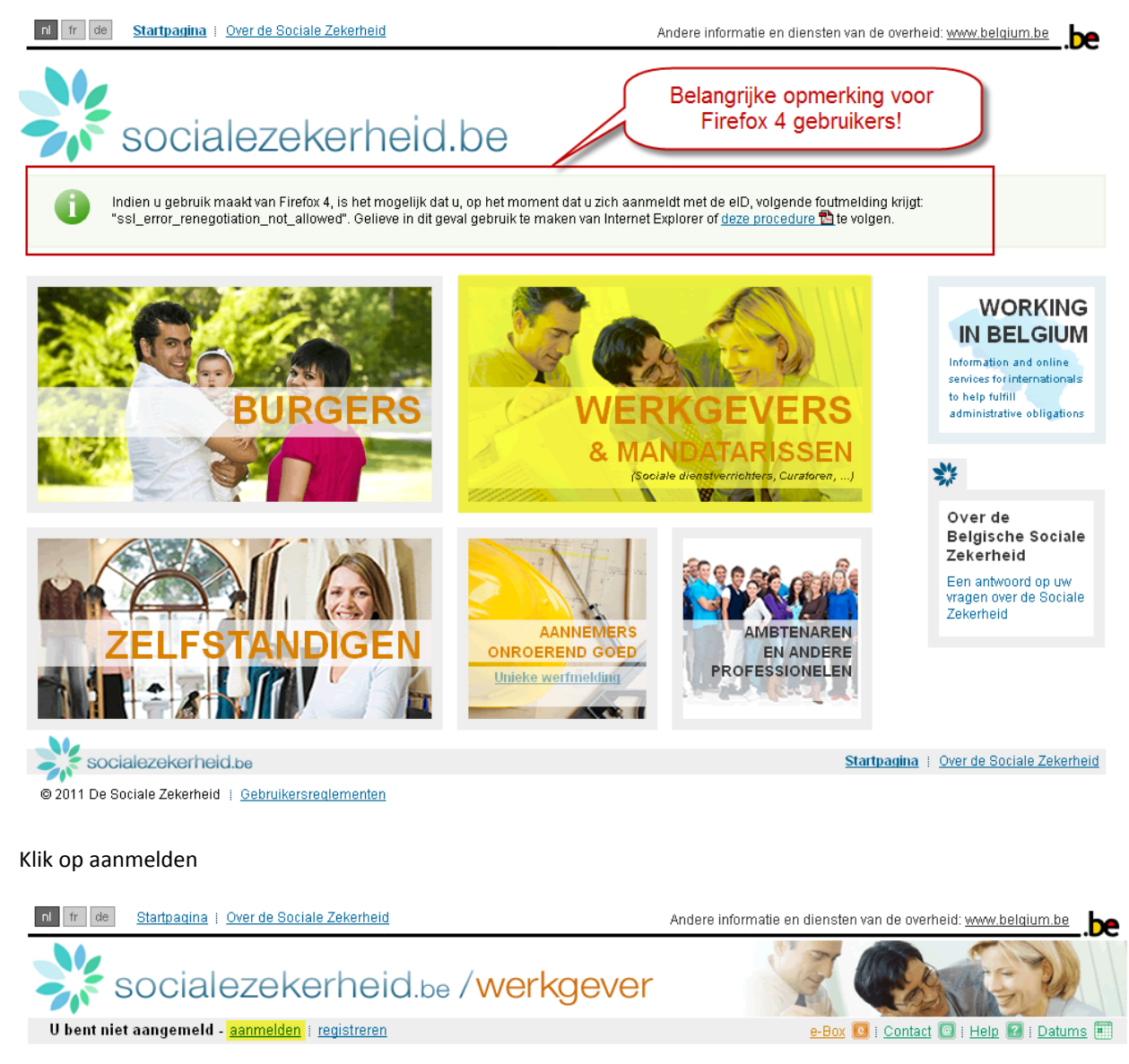

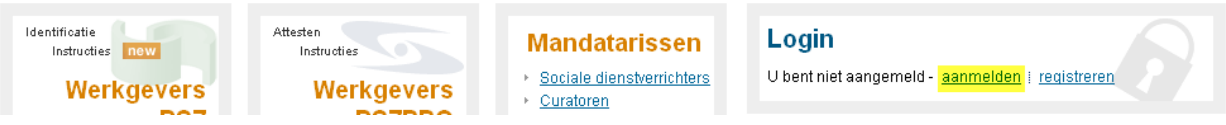

Log in met gebruikersnaam/wachtwoord of log in via uw elektronische identiteitskaart (eID) *(Opmerking: er kunnen problemen optreden met de combinatie eID en Firefox. Indien dit zo is, gebruik dan Internet Explorer of indien u Firefox 4 gebruikt pas dan deze procedure toe: [https://www.socialsecurity.be/site\\_nl/general/firefox\\_nl.pdf](https://www.socialsecurity.be/site_nl/general/firefox_nl.pdf) )*

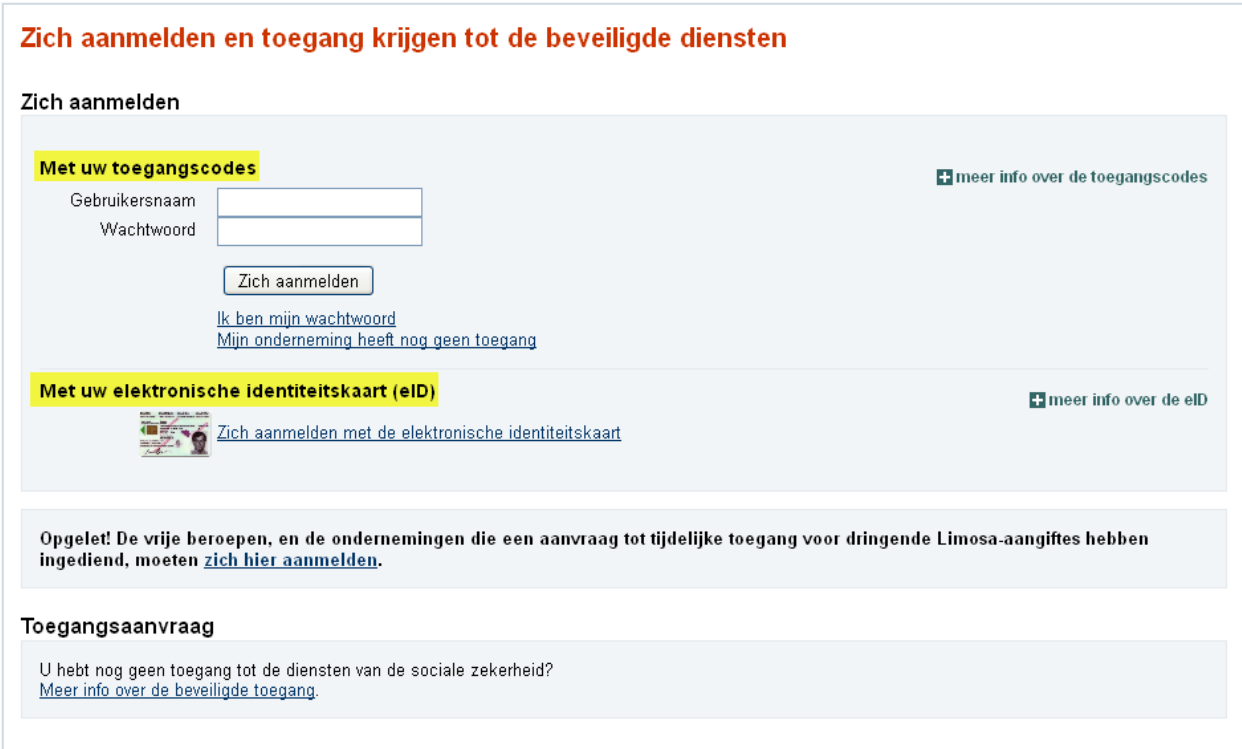

Indien u kiest om aan te loggen via de optie "Met uw elektronische identiteitskaart (eID)" krijgt u onderstaand scherm te zien:

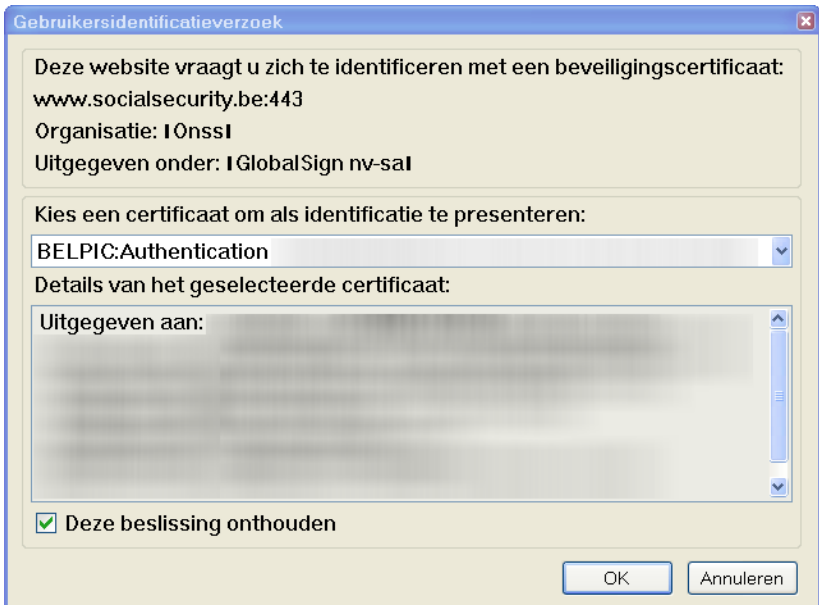

Voer nu uw pincode in:

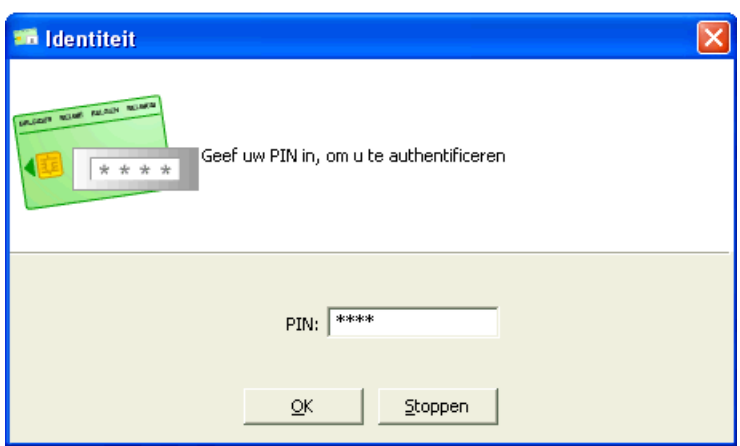

Meldt u aan, indien uw instelling meerdere hoedanigheden heeft, dan moet voor de hoedanigheid "Werkgever " in het volgende scherm gekozen worden.

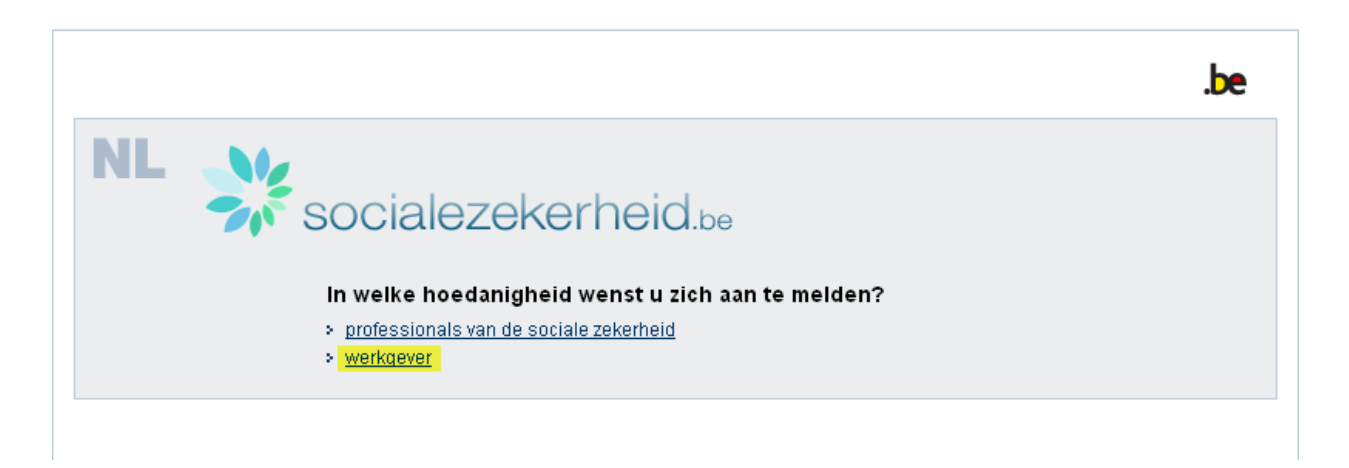

Kies hierna voor "Hoedanigheid: Werkgever RSZ: RSZ Stamnummer"

# My Toegangsbeheer<br>
Sy voor Ondernemingen en Organisaties

NL | FR | DE

Welkom De heer u bevindt zich op de onthaalpagina van de toepassing Toegangsbeheer voor Ondernemingen en Organisaties.

In de afrollijst hieronder bevinden zich alle entiteiten waarvoor u geregistreerd bent.

Wanneer u een onderneming of organisatie selecteert in deze lijst, verschijnen hieronder de verschillende rollen die u voor de onderneming of organisatie werden toegekend, in de vorm van op de gewenste link

U kunt op elk moment terugkeren naar deze pagina door te klikken op de link Home in de hoek bovenaan rechts van het venster.

Indien nodig is de gebruikershandleiding toegankelijk via de link Help.

Kies de onderneming of de organisatie waarvoor u wenst te werken in deze toepassing.

#### $\overline{\mathbf{v}}$

#### Klik de gewenste link

Benaming: PENSIOENDIENST VOOR DE OVERHEIDSSECTOR PDOS; Ondernemingsnummer: — Hoedanigheid: <u>Overheidsdienst — ; Ondernemingsnummer:</u><br>— <mark>Hoedanigheid: <u>Werkgever RSZ; RSZ Stamnummer</u>:</mark>

#### Kies hierna voor Gestructureerde berichten

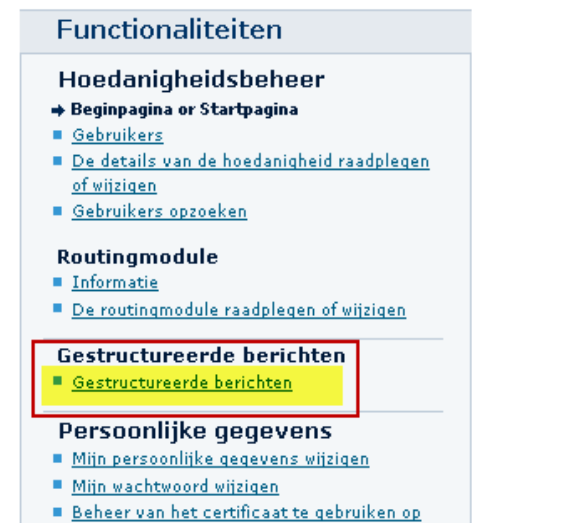

het portaal van de sociale zekerheid

Klik daarna op Gestructureerde berichten/De configuratiegegevens opslaan om een technische gebruiker (verzender) te creëren.

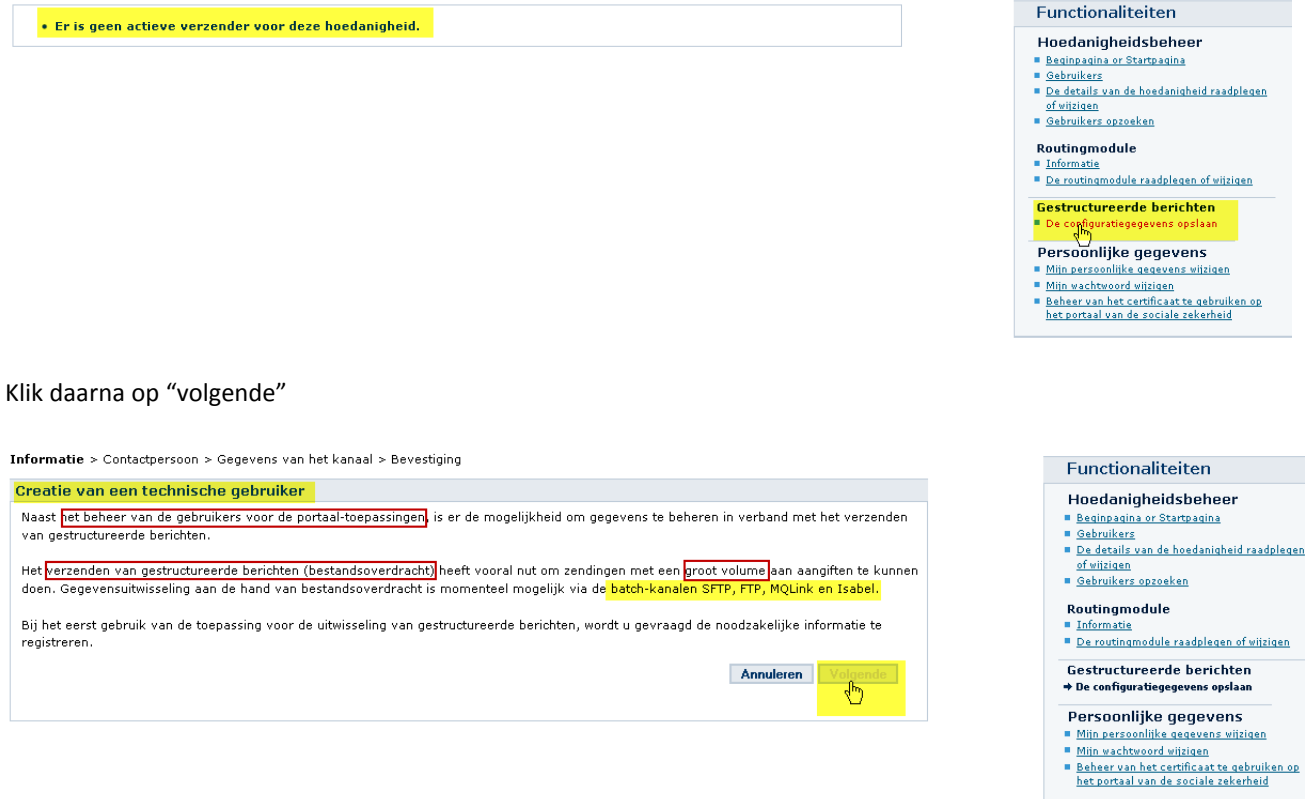

Vul de identificatiegegevens in en klik op "volgende":

Informatie > Contactpersoon > Gegevens van het kanaal > Bevestiging

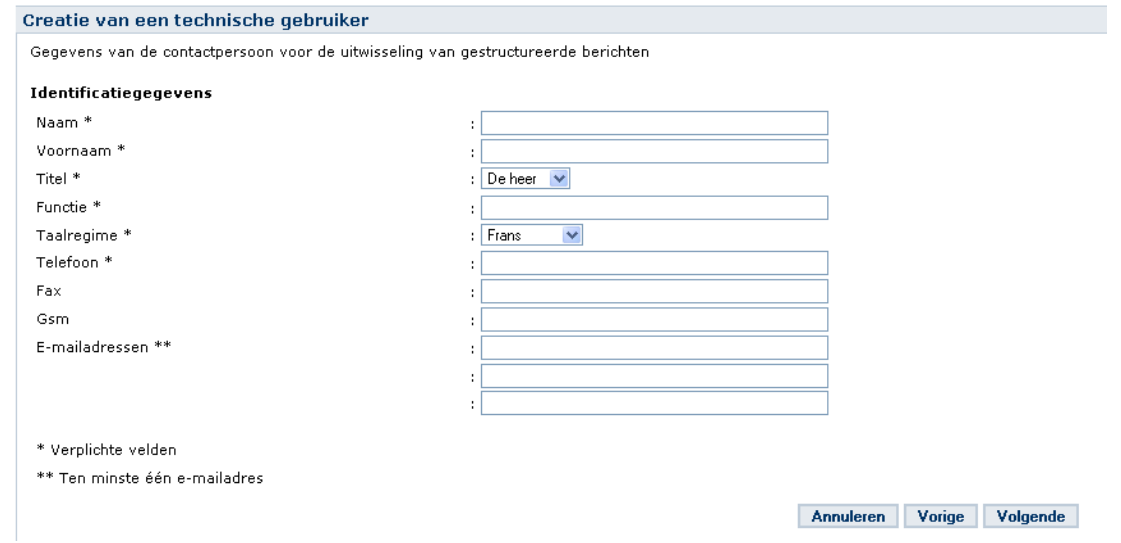

In het volgende scherm kan u de keuze maken tussen FTP of SFTP. Maak deze keuze, laad het certificaat op. Selecteer Capelo – Historische gegevens in de lijst van toepassingen. (Indien u kiest voor SFTP dient u ook de publieke SSH-sleutel te laden)

 $To form \textit{stie} \times \textit{Context} \textit{person}$  $\sim$   $\sim$ uan het kanaal > Revertiging

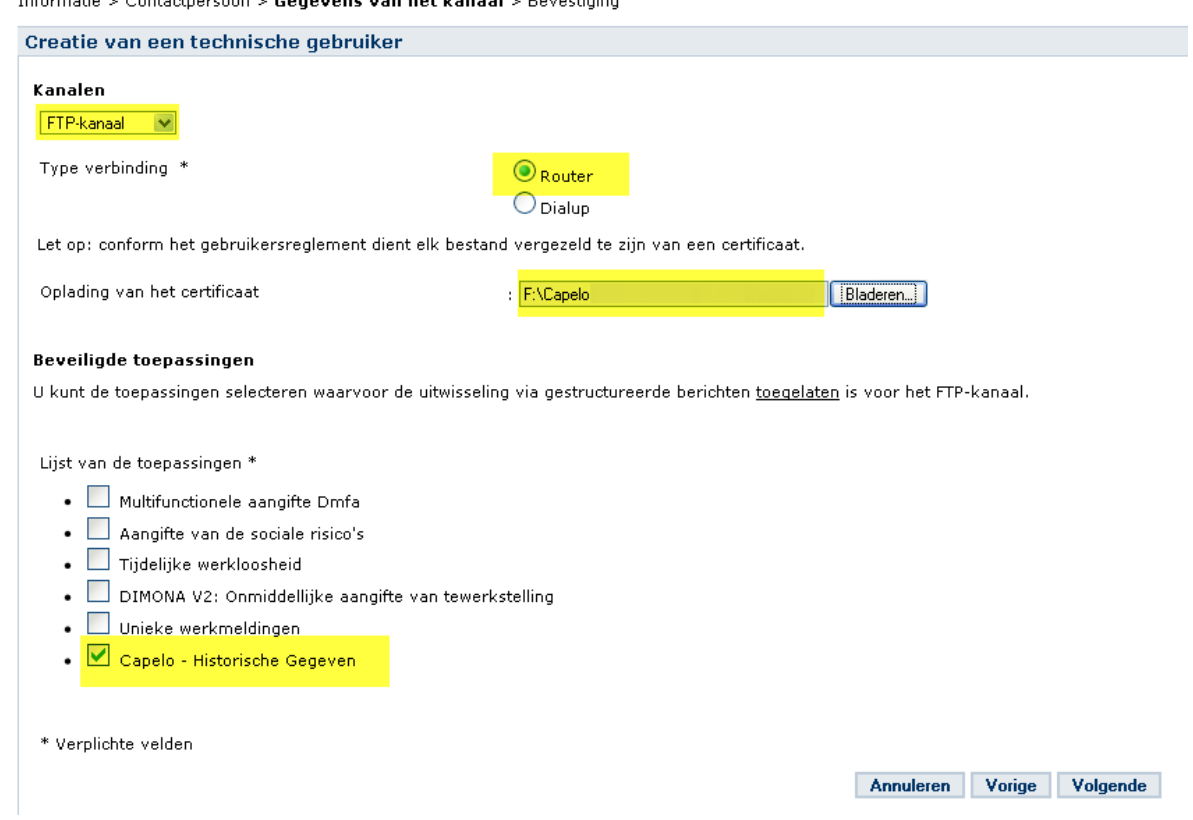

## Vul in het volgende scherm de gebruikersnaam en het wachtwoord in:

Informatie > Contactpersoon > Gegevens van het kanaal > Bevestiging

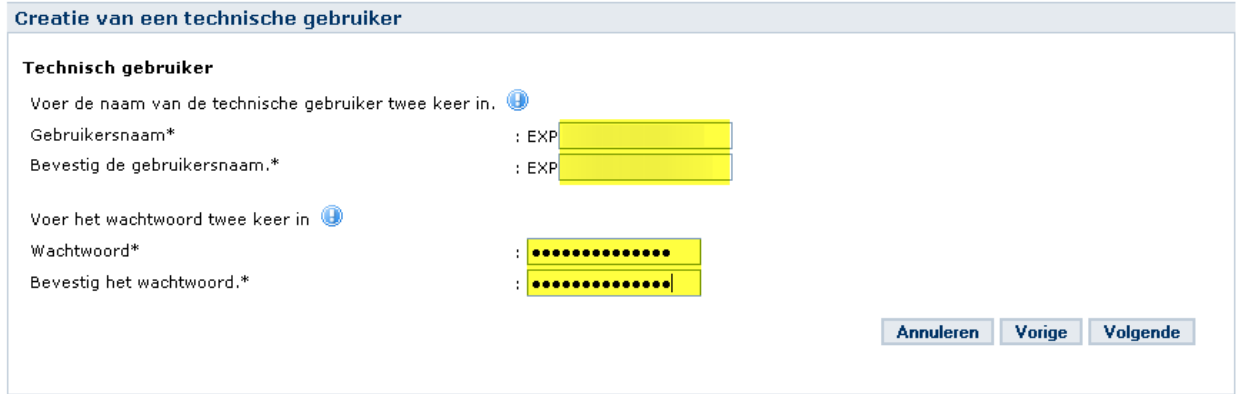

Kijk alles na in het onderstaande scherm en druk op bevestigen:

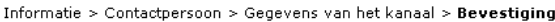

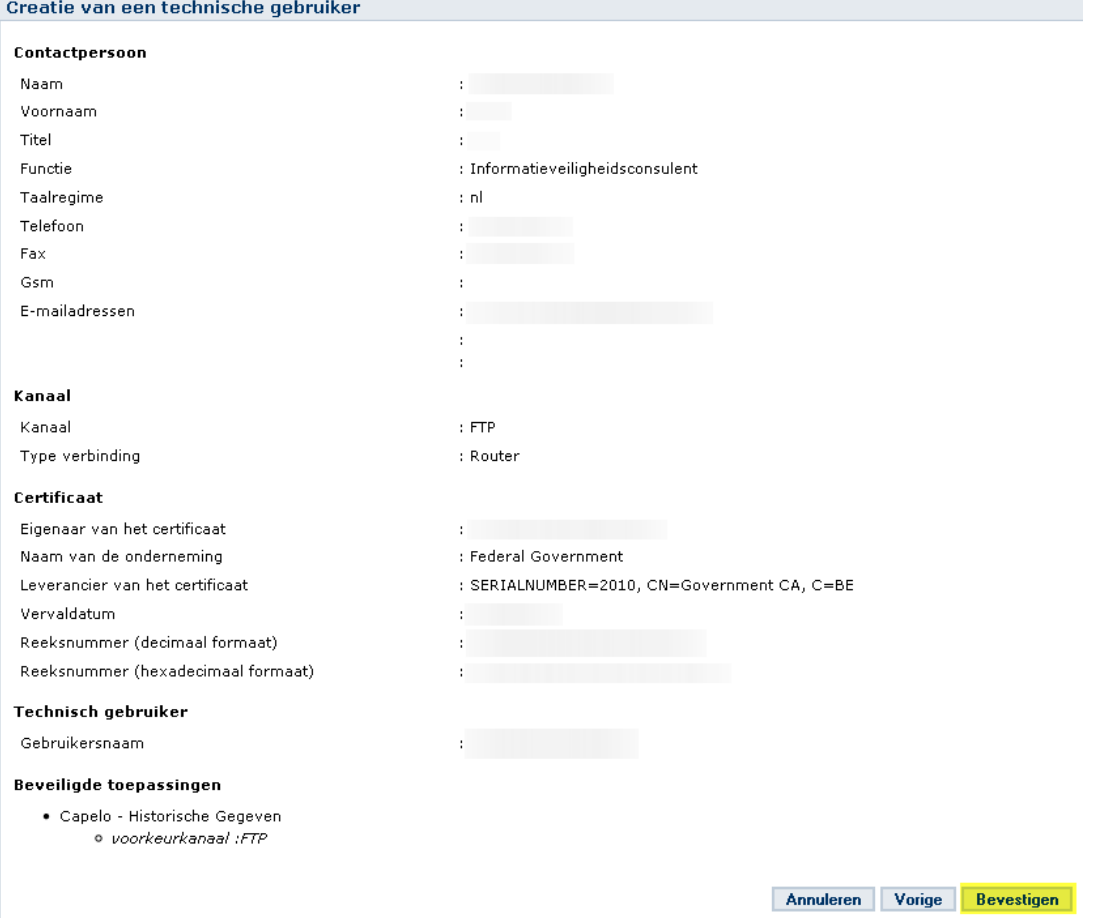

Hierna krijgt u het bericht "De verzender werd met succes aangemaakt" en een overzicht van de configuratiegegevens te zien.

### <span id="page-14-0"></span>**2.3. Bestanden versturen**

Er zijn verschillende opties om bestanden te versturen naar Systemflux.

Optie A: versturen via FTP Optie B: versturen via SFTP Optie C: versturen via MQLink

*Opmerking: het verzendernummer blijft identiek ongeacht de gekozen optie.*

*(Tip: het versturen van files over ftp kan je bijvoorbeeld doen met het programma FileZilla (link: [http://filezilla](http://filezilla-project.org/)[project.org/](http://filezilla-project.org/) ))*

Als u inlogt (met de accountinformatie verkregen uit stap 2.2) op de (S)FTP server zal je volgende directories zien:

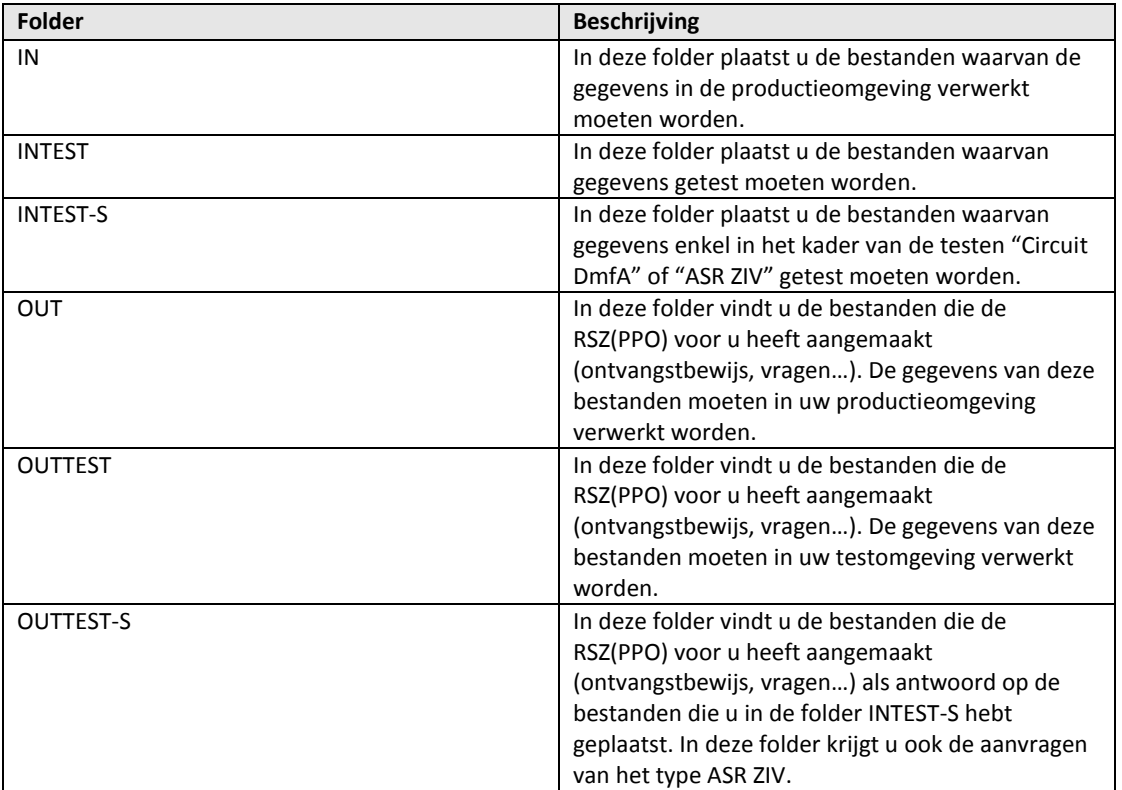

Voor productie plaatsen we de bestanden in de "IN" directory. Later kan je de ontvangstbevestiging en de notificaties terugvinden in de "OUT" directory.

#### <span id="page-15-0"></span>*2.3.1. Bestanden versturen via FTP*

Voor een gedetailleerde handleiding: zie manuel\_d\_utilisateur\_ftp\_N.pdf Deze pdf is terug te vinden op: [https://www.socialsecurity.be/site\\_nl/general/helpcentre/batch/document/pdf/manuel\\_d\\_utilisateur\\_ftp\\_N.pdf](https://www.socialsecurity.be/site_nl/general/helpcentre/batch/document/pdf/manuel_d_utilisateur_ftp_N.pdf)

#### Samenvatting:

FTP-adres: [ftp.socialsecurity.be](ftp://ftp.socialsecurity.be/) poort 21

Voor het versturen zijn er 3 bestanden nodig:

- FI Aangiftebestand (FI.XXXX.123456.20100920.00001.R.1.1)

- FS Handtekeningbestand (FS.XXXX.123456.20100920.00001.R.1.1)

- GO Leeg bestand dat de verwerking initieert (GO.XXXX.123456.20100920.00001.R.1)

#### **Eerste deel van de naam:**

**FI** Aangiftebestand **FS** Handtekeningbestand **GO** Leeg bestand dat de verwerking initieert

#### **Tweede deel van de naam:**

**XXXX**: het tweede element van de naam van het bestand geeft het doel van de bestandsoverdracht weer. CDHG: voor een Capelo-DHG aangifte DMFA: voor een originele aangifte DmfA DMWA: voor een wijzigende aangifte DmfA DMRQ: voor een consultatie (Request) DmfA WECH: voor een aangifte ASR "werkloosheid" AOAT: voor een aangifte ASR "arbeidsongeval" ZIMA: voor een aangifte ASR "uitkeringen" DIMN: voor een aangifte Dimona DUCN: voor een aangifte Unieke Werfmelding TWCT: voor een aangifte Tijdelijke Werkloosheid

Voor het 2de deel van de naam nemen we CDHG

#### **Derde deel van de naam:**

**123456:** Dit is het verzendernummer dat toegekend is aan de verzender bij de aanmaak van het eerste kanaal voor zijn hoedanigheid.

#### **Vierde deel van de naam:**

**20100920:** Dit is de creatiedatum van het bestand in de vorm JJJJMMDD.

#### **Vijfde deel van de naam:**

**00001:** Betreft een volgnummer dat u vrij mag kiezen en op een **unieke** wijze de naam van het bestand aangeeft, per creatiedatum en per omgeving.

#### **Zesde deel van de naam:**

Geeft de werkomgeving aan: «**R**» wordt gebruikt voor de **productie** (\*) «**T**» wordt gebruikt voor een **test** (Capelo-DHG, ASR, Unieke Werfmelding, Dimona of Tijdelijke Werkloosheid) of een **circuittest DmfA**(\*)

«**S**» wordt gebruikt voor een **aangiftetest DmfA** (\*)

Plaats deze 3 bestanden in de directory "IN". *(Opmerking: zet het GO bestand er als laatste in, want de verwerking kan starten van zodra de GO file in de directory staat)*

*Opmerking: het is mogelijk om de bestanden eerst te versturen naar de simulatieomgeving. Dit kan je doen door in het 6de deel van de naam de T te zetten in plaats van de R, deze bestanden zet je dan in de directory INTEST in plaats van IN. Het is aan te raden om de simulatieomgeving te gebruiken voor het debuggen van de aangemaakte bestanden (of van het programma dat deze bestanden aanmaakt). Op deze manier wordt de productiedatabase niet vervuild met testbestanden. De attesten verstuurd naar de acceptatieomgeving zijn niet zichtbaar op de portaalsite, maar er wordt wel een notificatiebestand aangemaakt (deze notificatie file kan je na 20 uur vinden in de OUTTEST directory) met daarin een overzicht van alle gevonden anomalieën.*

<span id="page-16-0"></span>*2.3.2. Bestanden versturen via SFTP*

Voor een gedetailleerde handleiding: zie manuel\_d\_utilisateur\_sftp\_N.pdf Deze pdf is terug te vinden op: [https://www.socialsecurity.be/site\\_nl/general/helpcentre/batch/document/pdf/manuel\\_d\\_utilisateur\\_sftp\\_N.pdf](https://www.socialsecurity.be/site_nl/general/helpcentre/batch/document/pdf/manuel_d_utilisateur_sftp_N.pdf)

Samenvatting:

SFTP staat voor SSH File Transfer Protocol of Secure File Transfer Protocol. Het verschil met FTP is dat alle dataverkeer tussen de server en de client versleuteld verloopt. Om dit te doen wordt er gewerkt met sleutelparen: een private en een publieke sleutel. Hierdoor verhoogt de complexiteit van de procedure, daarom wordt ten stelligste aangeraden om het document "manuel\_d\_utilisateur\_sftp\_N.pdf" aandachtig te lezen. Wat naamgeving betreft: dit blijft hetzelfde zoals beschreven onder "2.3.1. Versturen bestand via FTP"

SFTP-adres: sftp.socialsecurity.be poort 8022

Meer info over digitale handtekening en certificaten te vinden op de site socialsecurity.be: [https://professional.socialsecurity.be/site\\_nl/general/helpcentre/digital\\_sign/index.htm](https://professional.socialsecurity.be/site_nl/general/helpcentre/digital_sign/index.htm)

### <span id="page-17-0"></span>*2.3.3. Bestanden versturen via MQLink*

Voor een gedetailleerde handleiding: zie manuel\_d\_utilisateur\_mqlink\_N.pdf Deze pdf is terug te vinden op: [https://www.socialsecurity.be/site\\_nl/general/helpcentre/batch/document/pdf/manuel\\_d\\_utilisateur\\_mqlink\\_N.](https://www.socialsecurity.be/site_nl/general/helpcentre/batch/document/pdf/manuel_d_utilisateur_mqlink_N.pdf)

[pdf](https://www.socialsecurity.be/site_nl/general/helpcentre/batch/document/pdf/manuel_d_utilisateur_mqlink_N.pdf)

## Samenvatting:

MQLink is een programma waarmee aangiftes op een beveiligde manier kunnen worden getransporteerd en dat gebaseerd is op MQSeries wat het transport betreft. Het biedt de garantie dat een verzending correct verlopen is, waarschuwt de verzender wanneer identieke bestanden verzonden worden en is in staat bestanden van +/- 500 MB (voor compressie) te vervoeren. RSZ-werkgevers, RSZPPO-werkgevers en hun mandatarissen kunnen MQLink gebruiken als communicatiekanaal om gestructureerde berichten op te sturen. Wat naamgeving betreft: dit blijft hetzelfde zoals beschreven onder "2.3.1. Versturen bestand via FTP"

### <span id="page-18-0"></span>**2.4. Nakijken notificatie bestanden**

#### <span id="page-18-1"></span>*2.4.1. Algemeen*

Log (20 uur na het versturen van de bestanden) terug in op de ftp van Systemflux. Ga naar de directory "OUT". (OUTTEST voor de simulatieomgeving). Hier kan u de notificatiebestanden terugvinden.

Opmerking: Systemflux zal de notificatiebestanden hergroeperen over de verschillende toepassingen heen. Dit houdt in dat als u in dezelfde periode zowel Dmfa bestanden als DHG bestanden verstuurd, de notificaties hierop mogelijkerwijs in hetzelfde bestand wordt teruggestuurd. Om de DHG notificaties te onderscheiden van de Dmfa notificaties kan u zich baseren op de tag "HandledOriginalForm\Identification" (voor DHG staat er <Identification>CDHG001</Identification> en voor Dmfa staat er <Identification>DMFA</Identification>).

De notificatiebestanden volgen volgende structuur: NOTIFICATION\_20122.xsd (NOTIFICATION\_YYYYQ.xsd). Deze xsd is te downloaden op: [https://www.socialsecurity.be/docu\\_xml/noti/NOTIFICATION\\_20124.xsd](https://www.socialsecurity.be/docu_xml/noti/NOTIFICATION_20124.xsd) (NOTIFICATION\_YYYYQ.xsd)

Meer info over deze xsd: [https://www.socialsecurity.be/docu\\_xml/noti/NOTIFICATION\\_20124.html](https://www.socialsecurity.be/docu_xml/noti/NOTIFICATION_20124.html) (NOTIFICATION\_YYYYQ.html)

Indien er anomalieën in het notificatie-bestand zitten dan kan je deze binnen de xml-file terugvinden onder het volgende pad: /NOTIFICATION/Form/HandlingResult/AnomalyReport/ErrorID. De betekenis van zo'n errorID kan je opzoeken in het document "man\_0034\_00\_Gebruikershandleiding\_anomalieen\_NL.doc". Via de tag <Path> (te vinden onder het pad: /NOTIFICATION/Form/HandlingResult/AnomalyReport/Path) kan je terugvinden waar het probleem zich situeert.

#### <span id="page-18-2"></span>*2.4.2. Referentie-blok*

Bij het versturen van een batchbestand kan er in de FI file per attest optioneel een referentie-blok toegekend worden met ReferenceOrigin = 1. Met dit unieke nummer kan de werkgever makkelijk een attest identificeren.

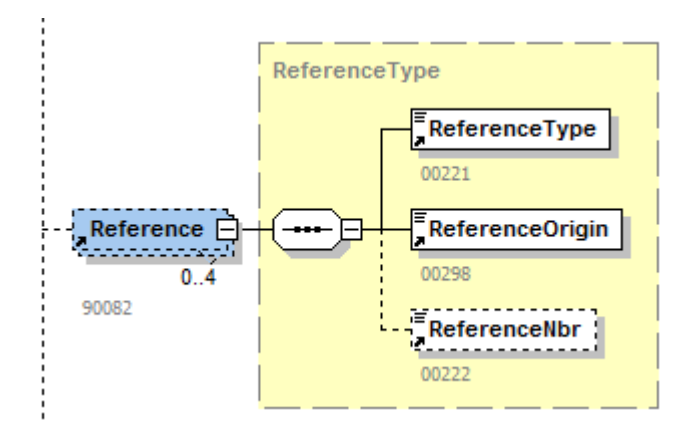

#### **Voorbeeld**:

```
<Reference>
       <ReferenceType>1</ReferenceType>
       <ReferenceOrigin>1</ReferenceOrigin>
       <ReferenceNbr>1C00005A.6KR/0001 X</ReferenceNbr>
```
#### </Reference>

Systemflux zal hier een eigen (altijd ingevuld) referentieblok aan toevoegen met ReferenceOrigin = 2.

#### **Voorbeeld**:

```
<Reference>
       <ReferenceType>1</ReferenceType>
       <ReferenceOrigin>2</ReferenceOrigin>
       <ReferenceNbr>34001ZXBH5002</ReferenceNbr>
```
### </Reference>

Zowel het eigen als het door Systemflux gegenereerde referentieblok zal in het notificatiebestand aanwezig zijn.

## **Voorbeeld**:

```
<Reference>
       <ReferenceType>1</ReferenceType>
       <ReferenceOrigin>1</ReferenceOrigin>
       <ReferenceNbr>1C00005A.6KR/0001 X</ReferenceNbr>
</Reference>
<Reference>
       <ReferenceType>1</ReferenceType>
       <ReferenceOrigin>2</ReferenceOrigin>
       <ReferenceNbr>34001ZXBH5002</ReferenceNbr>
</Reference>
```
## **Betekenis van ReferenceOrigin (uit het <Reference> blok**:

<ReferenceType>1</ReferenceType> = verstuurd door de werkgever (optioneel) <ReferenceOrigin>2</ReferenceOrigin> = verstuurd door Systemflux (altijd ingevuld)

#### <span id="page-20-0"></span>*2.4.3. Blokkerende anomalieën*

Enkel de blokkerende anomalieën (zie onderstaande lijst) blokkeren het inladen van de historische attesten in de Capelo database en hun visualisatie op de website van Capelo - DHG.

Het laden gebeurd attest per attest en niet per bestand. Indien, bijvoorbeeld, in een bestand van 500 attesten, er 3 attesten een blokkerende anomalie hebben, dan worden enkel die 3 attesten met de blokkerende anomalie niet geladen. De andere 497 attesten worden wel geladen in Capelo en zijn dan zichtbaar op de website van Capelo - DHG.

De blokkering van een attest is raadpleegbaar door middel van de zone resultaatcode (ResultCode - nummer van de zone is 00107):

- 0 = NOK: het attest is niet geladen
- 1 = OK: het attest is geladen

#### **Lijst van de blokkerende Capelo anomalieën**

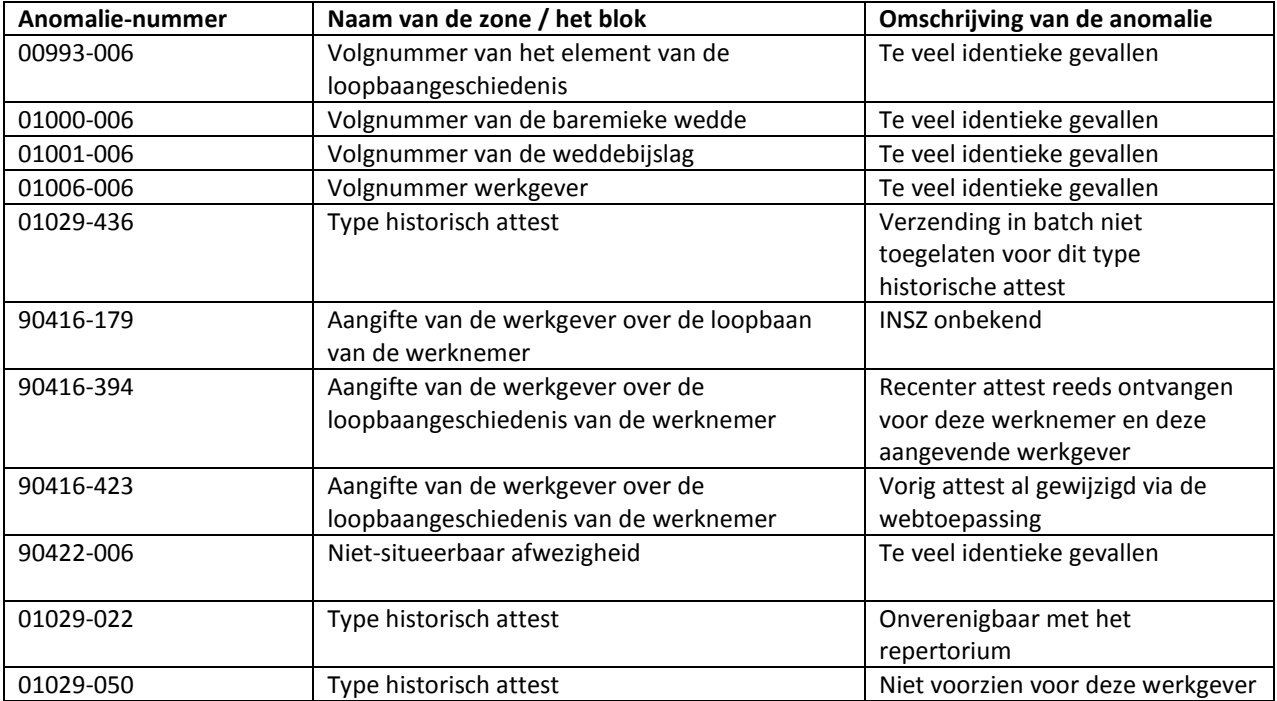

#### <span id="page-20-1"></span>**2.5. Wat indien een aangiftebestand meerdere keren verstuurd wordt?**

Indien er een nieuwe versie van een aangiftebestand verstuurd wordt, dan geldt het principe van overschrijven. Dit wil zeggen dat enkel het laatst verstuurde aangiftebestand geldig is. Opgelet, indien er in tussentijd via de

"online"-module wijzigingen zijn gebeurd op attesten van dit aangiftebestand, is het niet meer mogelijk om deze via batch opnieuw te versturen. Het blijft wel mogelijk om andere attesten (dus nieuwe, of die nog niet aangepast zijn door de "online"-module) via batch te versturen.

# <span id="page-22-0"></span>**3. Contact**

Hebt u een vraag, een opmerking of een klacht? Het contactcenter van de sociale zekerheid staat klaar om ze te beantwoorden. U kunt deze bereiken per telefoon (02 511 51 51) of door gebruik te maken van het contactformulier dat te vinden is via onderstaande link.

[https://www.socialsecurity.be/web4/contactform/site\\_nl/enterprise/contact.jsp?targetApplics=capelo](https://www.socialsecurity.be/web4/contactform/site_nl/enterprise/contact.jsp?targetApplics=capelo)